# **PayPal - Configuration**

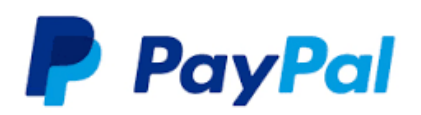

Contenu :

Plus d'information

• [PayPal](https://docs.monext.fr/display/DT/PayPal)

• [PayPal - Intégration](https://docs.monext.fr/pages/viewpage.action?pageId=796344938)

[En homologation : comment utiliser PayPal ?](#page-0-0) [En production : créer un compte Paypal Business](#page-4-0) [En production : configurer Payline](#page-10-0) [Pages associées](#page-10-1)

## <span id="page-0-0"></span>En homologation : comment utiliser PayPal ?

### **Étape 1 : Création du moyen de paiement PAYPAL sur Payline**

Afin de créer un contrat PayPal sur Payline, en homologation, rendez-vous sur le centre d'administration dans l'onglet « Configuration » puis « Vos moyens de paiement ».

Un écran de recherche s'affiche, cliquez alors sur le bouton « Nouveau moyen de paiement ».

#### **Écran de création de moyen de paiement**

1. Renseignez un libellé, un numéro de contrat de votre choix puis sélectionnez votre devise. Cliquez sur le statut « Actif » et renseignez votre adresse email de compte PayPal.

Le commerçant peut configurer les paramètres spécifiques :

- La fonctionnalité de paiement en 1 clic (voir le paragraphe 1 clic);
- La proposition d'un second moyen de paiement ;
- La personnalisation de PayPal : nom commercial et Url (format AN127).

Le code (card\_code) du moyen de paiement est : PAYPAL

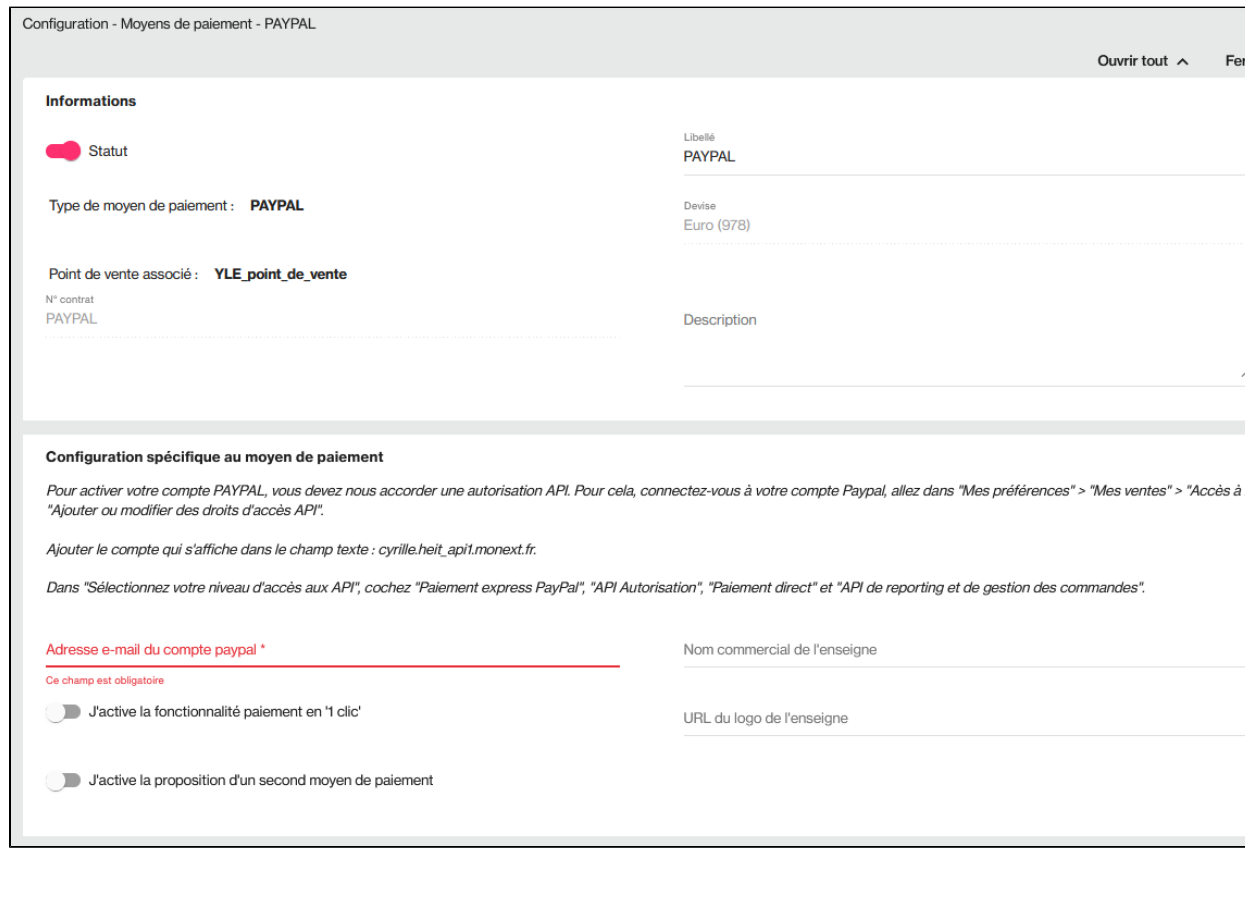

#### ത Note du 06/02/2017 :

Nouvelle adresse API en homologation : [plateformefront.payline\\_api1.monext.net](http://plateformefront.payline_api1.monext.net)

Ensuite en cas de problème pour les commerçants ayant déjà un compte PayPal il faut mettre a jour le compte chez PayPal.

2. Cliquer sur le bouton « Sauvegarder » pour finaliser la création du moyen de paiement.

3. Votre moyen de paiement PayPal vient d'être créé, félicitations !

## **Étape 2 : Autorisez l'API Payline sur votre compte PAYPAL**

Cette procédure est présentée à titre indicatif, veuillez vous reporter à la documentation PayPal pour tout complément ou changement.

#### **Création d'un compte PayPal**

Pour vous connecter à l'environnement de test, il vous faut un compte PayPal. Vous pouvez utiliser un compte PayPal existant ou créer un compte spécialement à cet effet. Dans ce dernier cas, pas besoin d'y ajouter de moyen de paiement, il suffit de confirmer l'email (un email sera envoyé à l'adresse mail déclarée pour ouvrir le compte il faudra cliquer sur le lien). Pour créer ce compte, rendez-vous sur [www.paypal.fr](http://www.paypal.fr) et cliquez sur « ouvrir un compte » en haut à droite.

#### **Création d'un compte de test**

Aller à<https://developer.paypal.com> puis connectez-vous avec le compte créé sur<https://paypal.com> Cliquez sur **Applications** puis sur **Sandbox accounts** puis créer 2 comptes préconfigurés:

- Un compte personnel pour effectuer vos paiements de tests en ligne avec PayPal ;
- Un compte Business. Ce compte sera utilisé dans la suite de ce document pour les paramétrages de votre compte PayPal. L'adresse email de ce compte sera utilisée pour créer votre moyen de paiement PayPal en homologation.

Ensuite se connecter sur <https://sandbox.paypal.com>:

- Connectez-vous avec vos identifiant **Business** ;
- Une fenêtre s'affiche :

Ajouter « [plateformefront.payline\\_api1.monext.net](http://plateformefront.payline_api1.monext.net) » à la zone de texte et cliquer sur **Rechercher**.

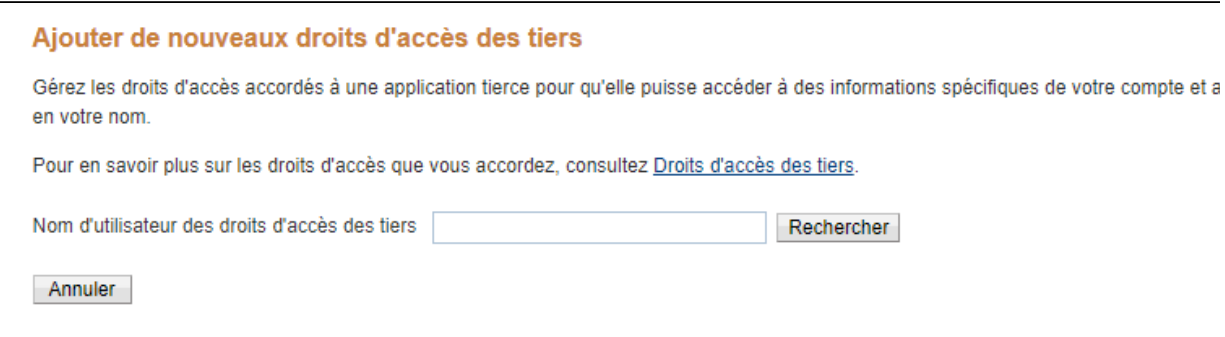

Une liste d'options s'affiche. Cochez les options:

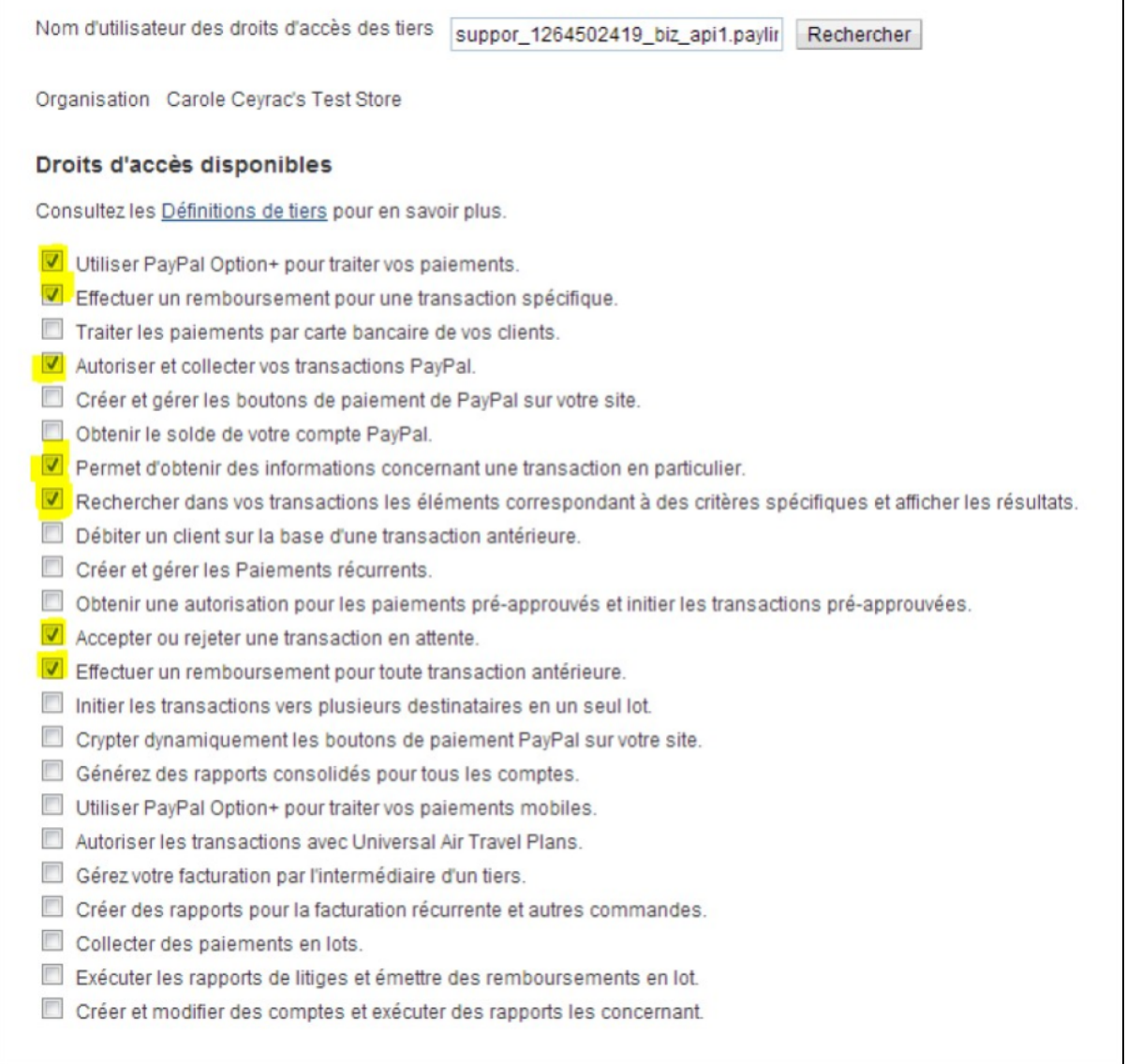

٦

Pour configurer PayPal 1 Clic, vous devez sélectionner les options :

"Débiter un client sur la base d'une transaction antérieure"

"Obtenir une autorisation pour les paiements pré-approuvés et initier les transactions pré-approuvées"

Cliquer sur **Ajouter**.

Une fenêtre vous informe du succès de l'opération (voir ci-dessous).

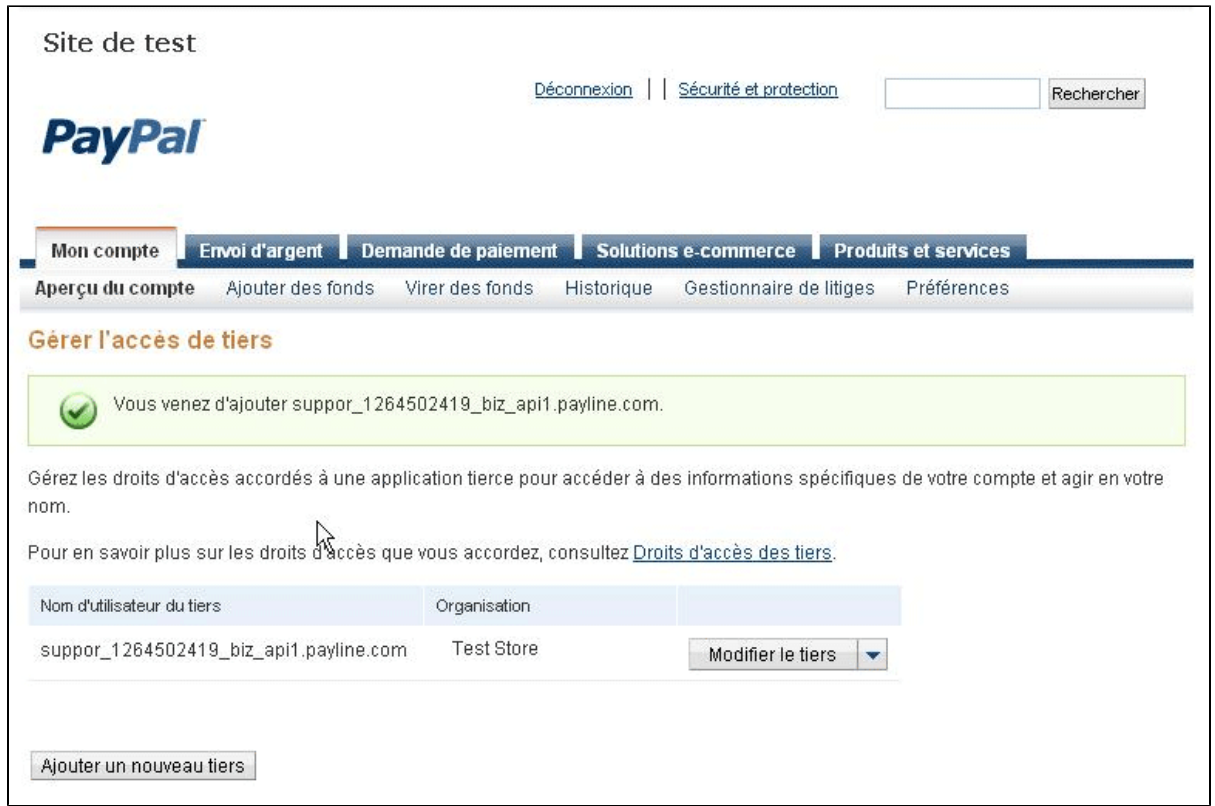

La configuration de votre compte PayPal en Homologation est terminée.

# <span id="page-4-0"></span>En production : créer un compte Paypal Business

Cette procédure est présentée à titre indicatif, veuillez vous reporter à la documentation PayPal pour tout complément ou changement.

### **Votre inscription sur PAYPAL**

Cette étape vous permet de créer un compte PAYPAL dans l'environnement de production, nécessaire pour l'intégration de ce moyen de paiement dans Payline. Si vous avez testé PayPal en environnement sandbox, c'est que vous avez déjà un compte PayPal business. Vous pouvez configurer directement ce compte.

Suivez pas à pas les indications suivantes :

Créez un compte professionnel sur <http://www.paypal.com> et connectez-vous avec ce compte professionnel.

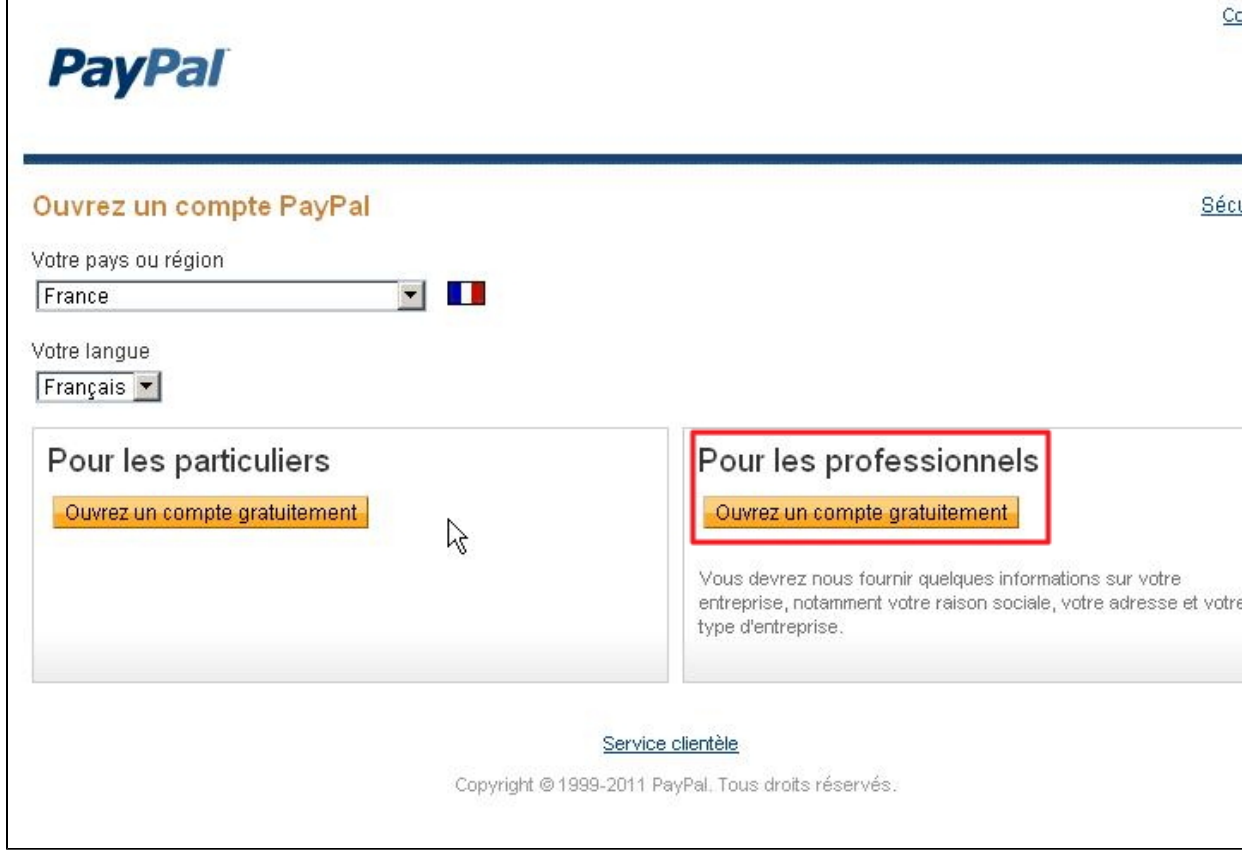

Aller à « **mon compte »** puis cliquer sur « **préférences »** puis sur « **Mes outils de vente »**.

Identifier la ligne **accès à l'API** puis cliquer sur **mettre à jour**.

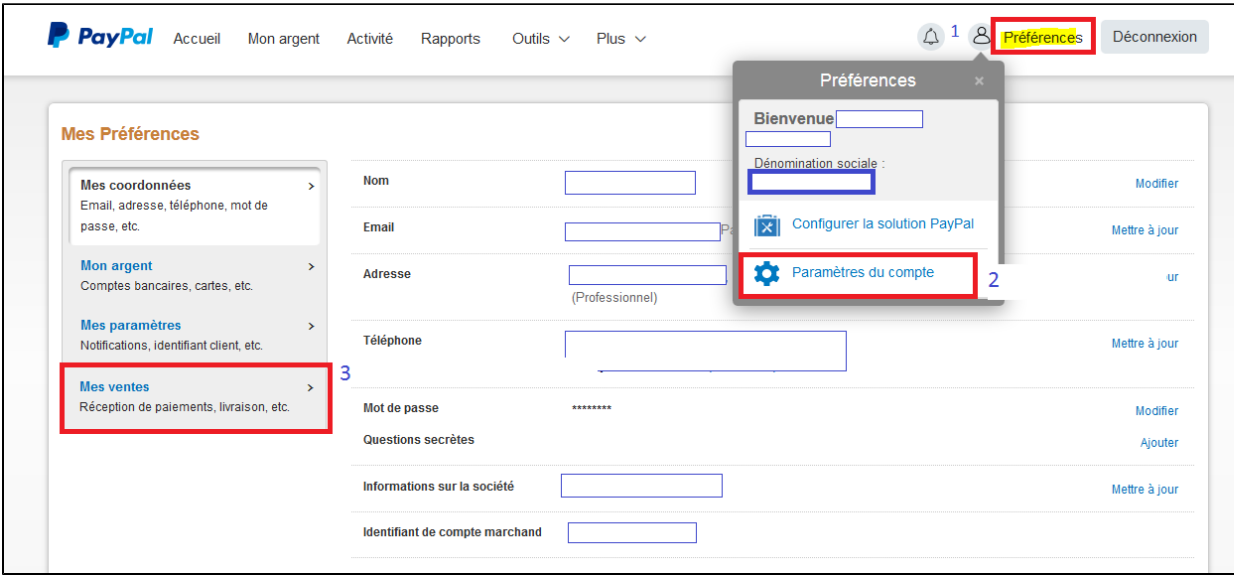

#### **Mes Préférences** Premiers pas avec PayPal Outils pour développer l'activité de mon entreprise. Mes coordonnées  $\rightarrow$ Email, adresse, téléphone, mot de Vendre en ligne passe, etc. **Boutons PavPal** Gérer mes boutons de paiement. **Mon argent** Comptes bancaires, cartes, etc. Nom figurant sur le relevé de carte Nom de mon entreprise tel qu'il apparaît sur les relevés de M bancaire carte de mes clients : CREWTIMEOFF Mes paramètres Notifications, identifiant client, etc. **TVA** Configurer la TVA pour différentes régions. M **Mes ventes**  $\rightarrow$ Personnalisation des pages de Configurer les pages de paiement PayPal pour qu'elles aient M Réception de paiements, livraison, etc. paiement le même aspect que mon site. Préférences de site marchand Rediriger les clients sur mon site lorsqu'ils ont payé avec M PayPal. Accès à l'API Gérer les identifiants API pour intégrer mon compte PayPal à  $M$ ma boutique en ligne ou à mon panier. Modèles de facture Créer et gérer mes factures. Getting paid and managing my risk Mes paiements automatiques Gérer les abonnements, paiements automatiques et paiements échelonnés que j'offre à mes clients.

#### Retour aux Préférences

#### **Accès API**

Pour configurer PayPal sur votre site, vous devrez utiliser des identifiants API ou autoriser l'accès API à un tiers. Une API (interface de programmation) perme logiciels PayPal de communiquer avec votre boutique en ligne.

#### Comment PayPal est-il configuré sur votre site ?

#### Solution de paiement pré-intégrée

Vous utilisez une solution e-commerce tierce, comme Magento ou Shopify, pour les paniers et les boutiques en ligne intégrant PayPal pour le traitement des paiements.

### · Accorder des droits d'accès API

• Ajouter ou modifier des droits d'accès API

### Intégration du kit de développement pour le paiement PayPal

Vous ou votre développeur avez intégré le kit de développement Braintree v.zero qui vous permet d'accepter des paiements par PayPal.

Demander des identifiants pour le kit de développement

#### Intégration d'API NVP/SOAP

Vous ou votre développeur avez intégré les API NVP/SOAP (API "classiques") qui vous permettent d'accepter des paiements par PayPal.

Afficher la signature API

Une fenêtre s'affiche.

 $\bullet$ Cliquer sur « **ajouter ou modifier des droits d'accès API** ».

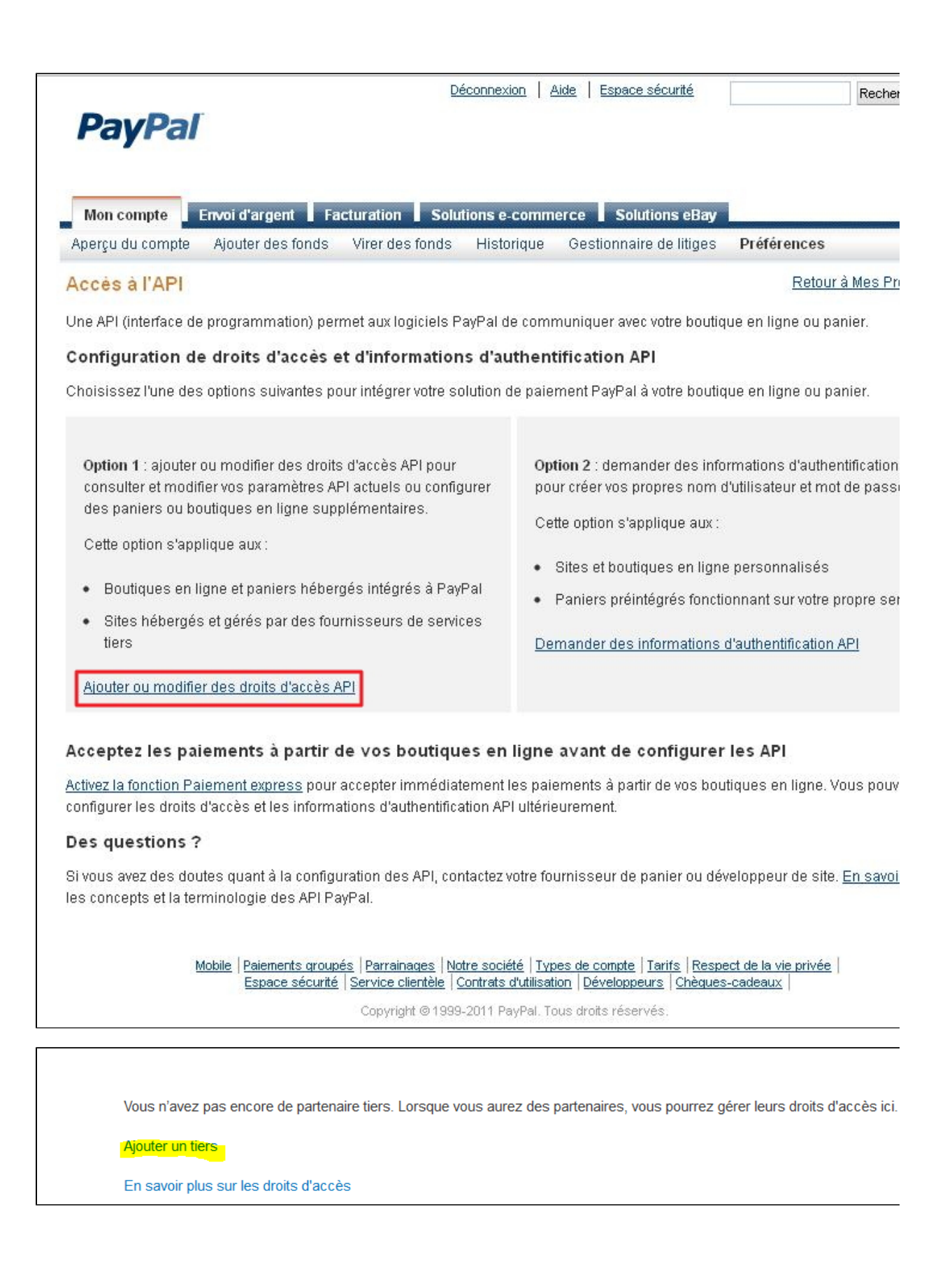

- Une fenêtre s'affiche ;
- Ajouter à la zone de recherche l'adresse: [frederic.molinieres\\_api1.experian.fr](http://frederic.molinieres_api1.experian.fr) puis cliquer sur **rechercher** ;
- Cocher les options :
- Utiliser Paiement express pour traiter vos paiements. Ces droits permettent à Payline d'effectuer d'accorder les droits d'accès pour la fonction Paiement express PayPal qui vous permet de recevoir des paiements de la part d'acheteurs et d'obtenir votre identifiant PayPal (numéro d'identification attribué par PayPal) et l'emplacement de votre compte commerçant ;
- Effectuer un remboursement pour une transaction spécifique ;
- Autoriser et collecter vos transactions PayPal ;
- Permet d'obtenir des informations concernant une transaction en particulier ;
- Rechercher dans vos transactions les éléments correspondant à des critères spécifiques et afficher les résultats ;
- Accepter ou rejeter une transaction en attente ;
- Effectuer un remboursement pour toute transaction antérieure.

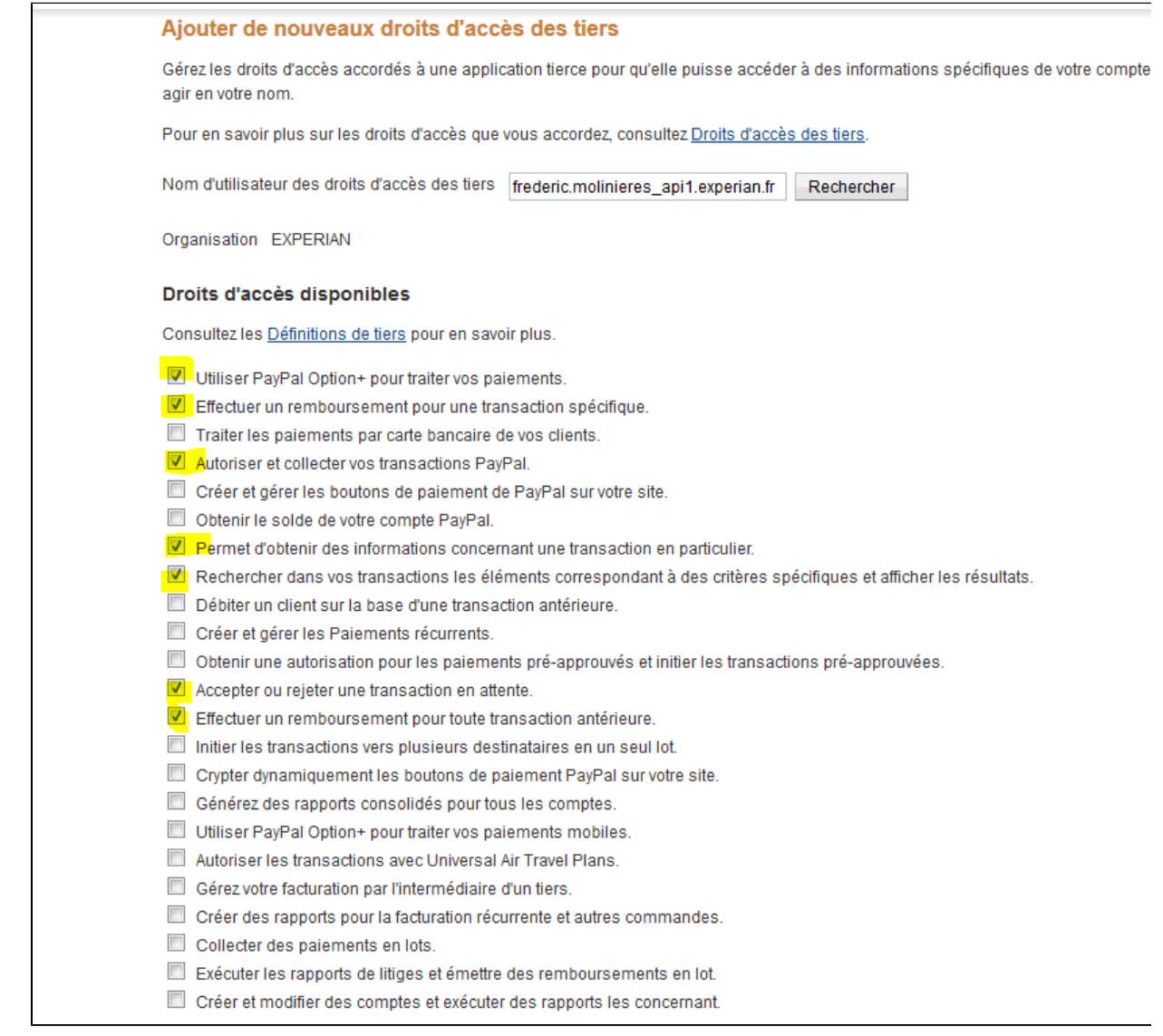

Pour configurer PayPal 1 Clic, vous devez sélectionner les options :

"Débiter un client sur la base d'une transaction antérieure"

- "Obtenir une autorisation pour les paiements pré-approuvés et initier les transactions pré-approuvées"
- Cliquer sur **ajouter** : une fenêtre vous informe du succès de l'opération.

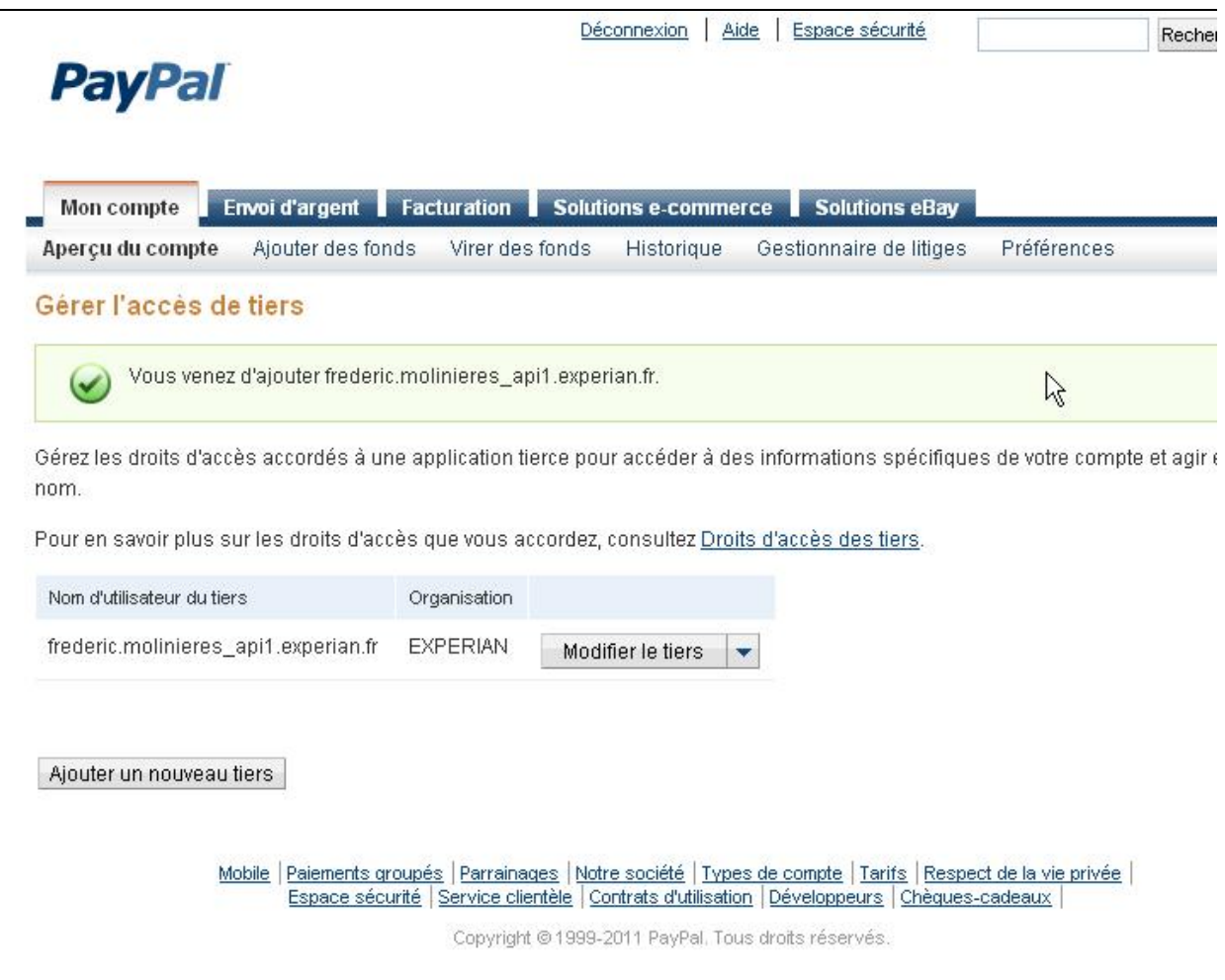

- Pour finaliser la configuration de votre compte PayPal, il faut que celui-ci obtienne le statut vérifié.
- Aller dans l'aperçu du compte et cliquer sur obtenir le statut vérifié puis suivre les instructions.

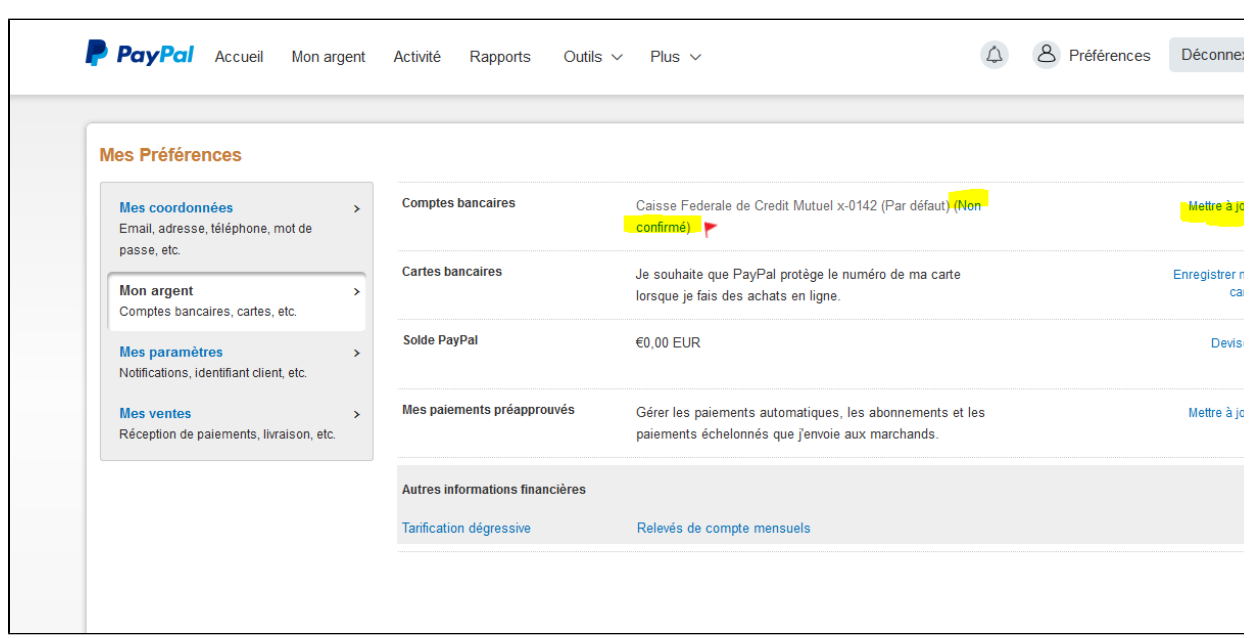

La configuration de votre compte PayPal en production est terminée.

## <span id="page-10-0"></span>En production : configurer Payline

Vous devez vous rapprocher de votre responsable de compte partenaire pour obtenir les informations nécessaires permettant de configurer votre compte de production sur Payline (contrat vad, id et mot de passe).

Ensuite veuillez adresser un email à notre équipe support avec les informations, afin qu'ils puissent procéder au paramétrage dans votre compte marchand Payline en indiquant l'ID Marchand et le nom de l'alias du contrat partenaire à créer.

Contactez le [support Monext Online.](https://support.payline.com/hc/fr/requests/new)

Vous devez réaliser des transactions 'pilote' pour valider le bon fonctionnement en production.

Ce numéro de contrat (alias) vous permettra d'effectuer les paiements.

### **Validez votre intégration**

Cette étape vous permet de contrôler que votre intégration est correcte.

- Obtenez une transaction de paiement accordée avec le numéro de contrat PAYPAL Payline.
- Consultez le centre d'administration commerçant et validez le bon enregistrement de vos transactions de paiement.

## <span id="page-10-1"></span>Pages associées

- [Amazon Pay](https://docs.monext.fr/display/DT/Amazon+Pay)
- [Amazon Pay Intégration](https://docs.monext.fr/pages/viewpage.action?pageId=787953532)
- [ANCV Chèque Vacances Connect](https://docs.monext.fr/pages/viewpage.action?pageId=753086056)
- [ApplePay Intégration](https://docs.monext.fr/pages/viewpage.action?pageId=747147158)
- [Centre Administration Dossiers de paiement](https://docs.monext.fr/display/DT/Centre+Administration+-+Dossiers+de+paiement)
- [Centre Administration Echéances](https://docs.monext.fr/pages/viewpage.action?pageId=870060844)
- [Centre Administration Paiement par portefeuille](https://docs.monext.fr/display/DT/Centre+Administration+-+Paiement+par+portefeuille)
- [Centre Administration Portefeuille](https://docs.monext.fr/display/DT/Centre+Administration+-+Portefeuille)
- [Demande d'information](https://docs.monext.fr/display/DT/Demande+d%27information)
- [DP Gestion des portefeuilles](https://docs.monext.fr/display/DT/DP+-+Gestion+des+portefeuilles)